Peabody Contractor Safety Management System Portal User Guide Updating your employee documents

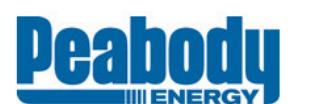

#### **Contractor Information Site**

Home Register or Login Now About Contractor Management Documents & Information FAQs **Site Registration** 

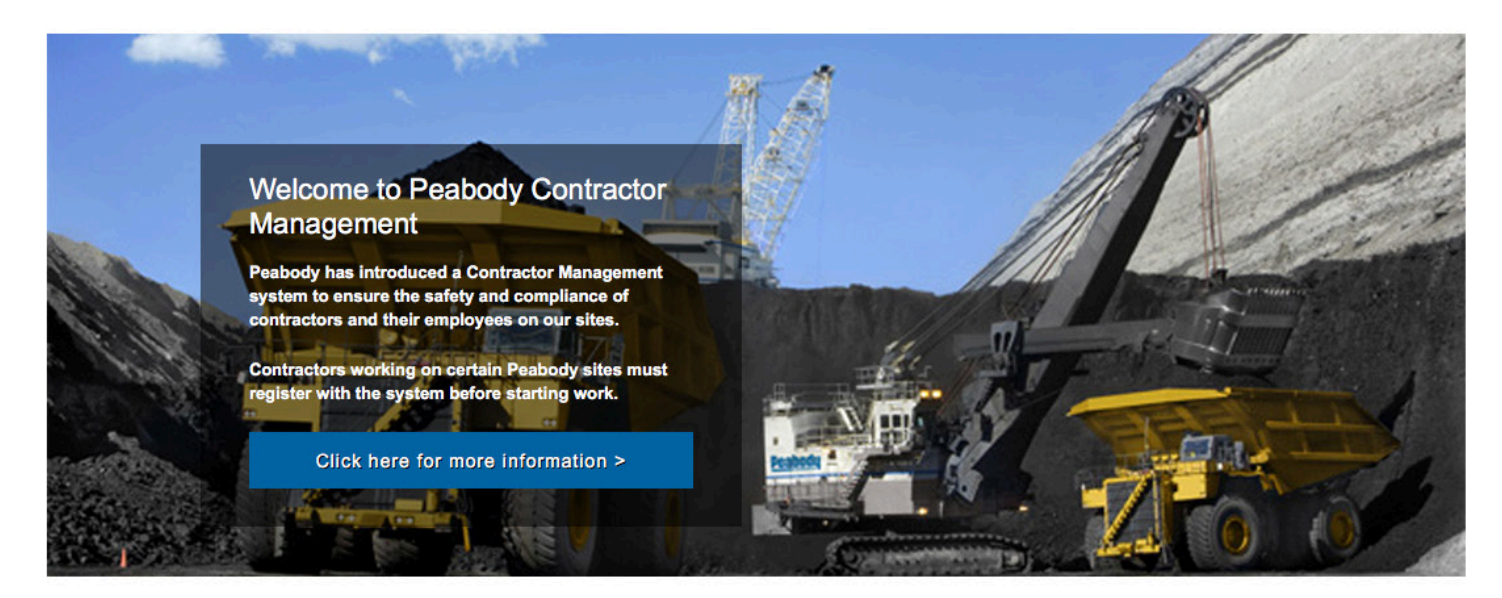

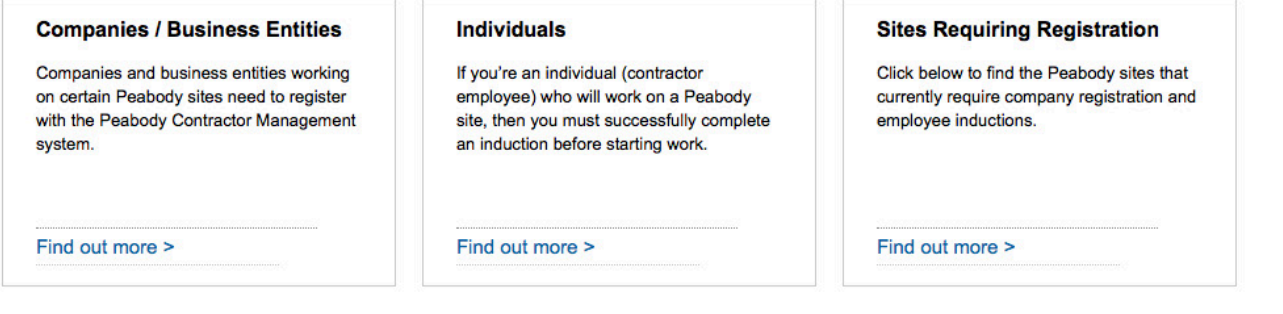

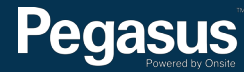

# Table of Contents

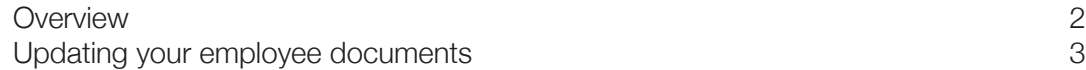

For questions or assistance please call 1300 365 747

or email: peabodycompliance@pegasus.net.au

Contractor Information Site: www.peabodycontractors.com.au

# **Overview**

Peabody has introduced a Contractor Management system to ensure the safety and compliance of contractors and their employees on our sites.

Many Contractors working on Peabody sites will now need to register in our contractor management system. The system will ensure the safety and compliance of contractors, allowing your employees to work on our sites.

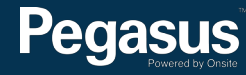

# Updating your employee documents

Peabody Contractor SafetyManagement **System** 

Please follow this step-by-step guide to updating your employee documents in the Peabody Contractor Safety Management System.

[Start in the system here >](https://secure.onsitetrackeasy.com.au/portal/peabody/welcome.jsp)

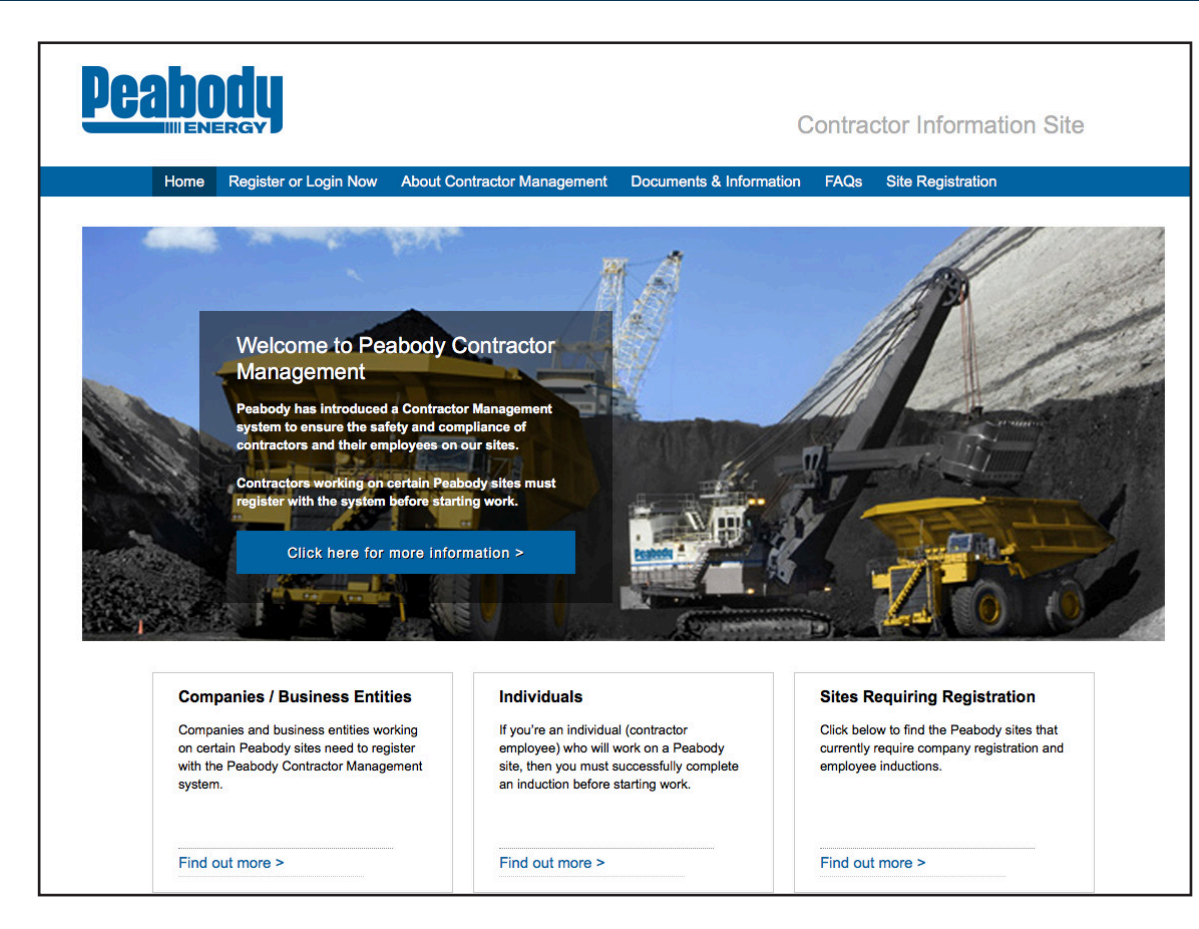

#### **Step 1>**

Please go to http://www.peabodycontractors.com.au and click on "Register now" in the top menu bar.

Once on the home page for the Peabody Contractor Safety Management Portal, click "Login."

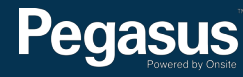

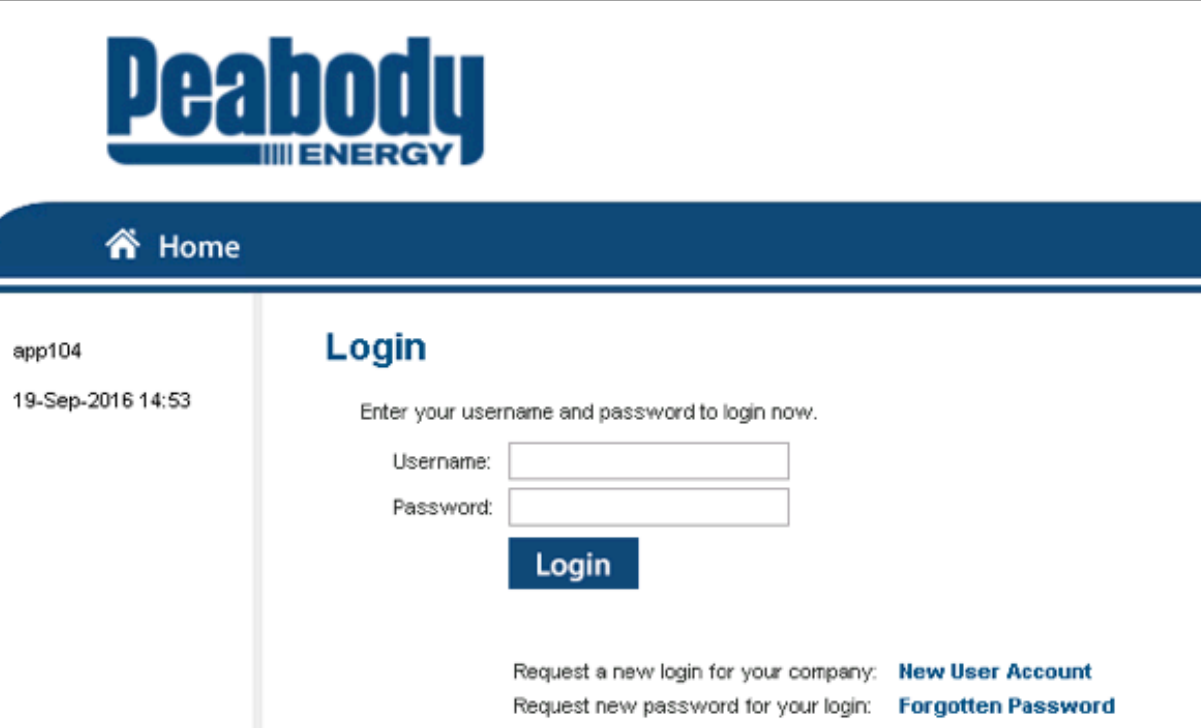

## Welcome to your company's login area

From here you can manage employee roles and Company Relationships.

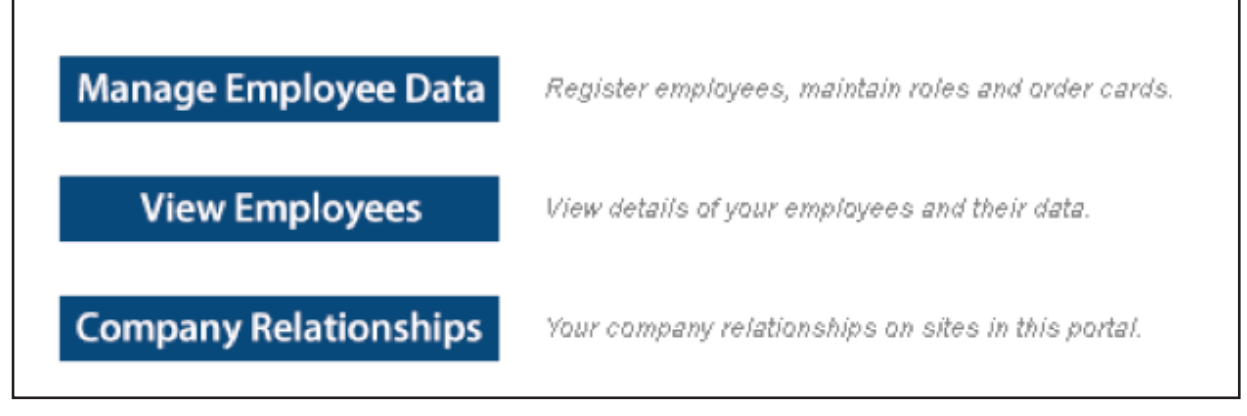

### **Step 2>**

Enter your username and password, then select "Login."

#### **Step 3>**

To renew your employee documents, select "Manage Employee Data."

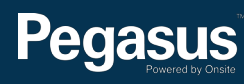

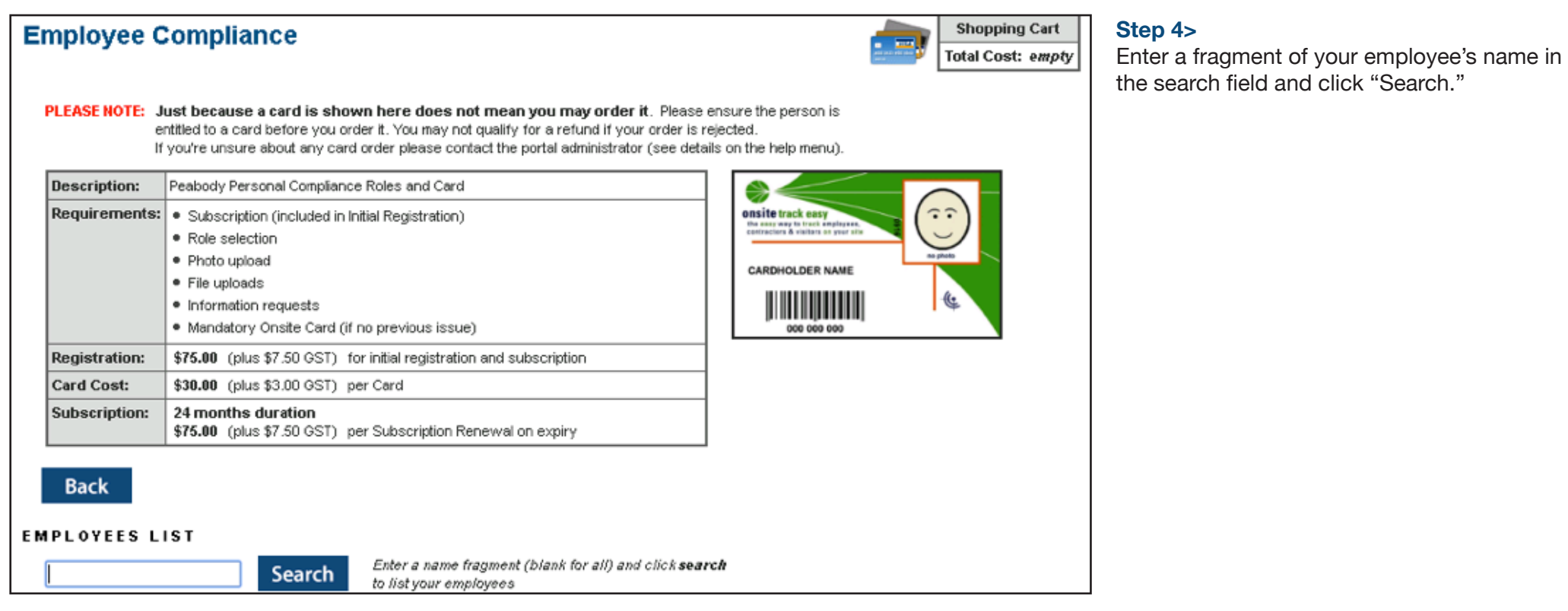

![](_page_4_Picture_25.jpeg)

### **Step 5>**

Click the tickbox in the select column, then select "Submit."

![](_page_4_Picture_4.jpeg)

![](_page_5_Picture_21.jpeg)

![](_page_5_Picture_1.jpeg)

![](_page_6_Picture_47.jpeg)

#### **Step 8>**

Tick the Declaration box "I agree with the Terms & Conditions and Privacy menus."

Next select "Save."

## **Step 9>**

To renew a document, scroll to find the file. Next select "Renew" next to the document you would like to renew.

![](_page_7_Picture_42.jpeg)

### $10<sub>></sub>$

pload the document from your computer, select "Browse. e the file has uploaded, select "Upload."

![](_page_7_Picture_3.jpeg)

### **Step 11>**

Select "Submit."

The document/s will now be submitted to the Pegasus Data Administration team for processing.

![](_page_7_Picture_7.jpeg)

# For questions or assistance:

1300 365 747 peabodycompliance@pegasus.net.au

Contractor Information Site: www.peabodycontractors.com.au

![](_page_8_Picture_3.jpeg)

![](_page_8_Picture_26.jpeg)

![](_page_8_Picture_5.jpeg)